# 呼伦贝尔职业技术学院 2023年高职单招线上考试考生使用手册

#### 一、考前准备

各考生需提前准备1个安静整洁和网络条件良好的考试环境,考 生周围不允许出现书籍、闲杂人等,考生桌面允许有空白A4纸、笔、 充电器和插排。准备2套电量充足的设备(如有需要可提前准备充电 器和充电宝),并带上本人身份证:

1)现场设备:1 部智能手机(或带摄像头的电脑,运行内存不低于 8G,摄像头像素不低于 1000 万,确保现场画面清晰),并安装好腾 讯会议,手机(或电脑)开启摄像头,置于考生前进行全景、全程 摄像监控。考生需提前一个小时进入会议,并将腾讯会议参会名称 改为"本人真实姓名"。

2)考试设备:每位考生需配备另一台不带升降摄像头的智能手机, 同时具备前后摄像头,手机需达到当前市面上的主流配置(运行内 存不低于 8G, 摄像头像素不低于 1000 万), 并安装好学习通。

### 二、安装"腾讯会议"

1. 电脑或手机下载"腾讯会议"

1)下载腾讯会议最新版本

电脑端腾讯会议为Windows系统:V3.14.10(401)或Mac系统: V3.14.9 (401)及以上最新版本

手机端腾讯会议为Android系统: V3.14.7 (425) 或IOS系统: V3.14.9(401)及以上最新版本。

2)选择微信登录,如无微信,选择"注册/登录",按照系统提示 注册好后再登录。

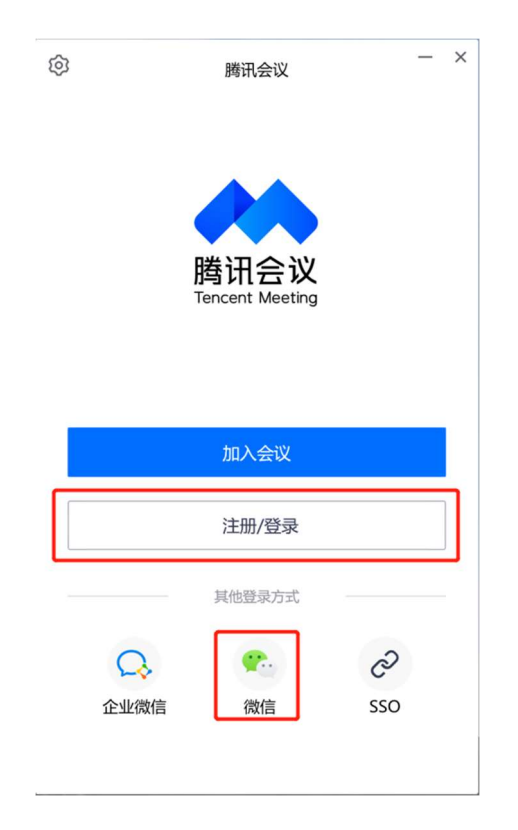

2.加入腾讯会议

点击"加入会议",依次输入呼伦贝尔职业技术学院提供的腾 讯会议号、考生本人姓名(必须实名),会议设置勾选"自动连接 音频"和"入会开启摄像头",考生加入腾讯会议后需同意监考老 师录制画面,在弹出的对话框选择"知道了"。

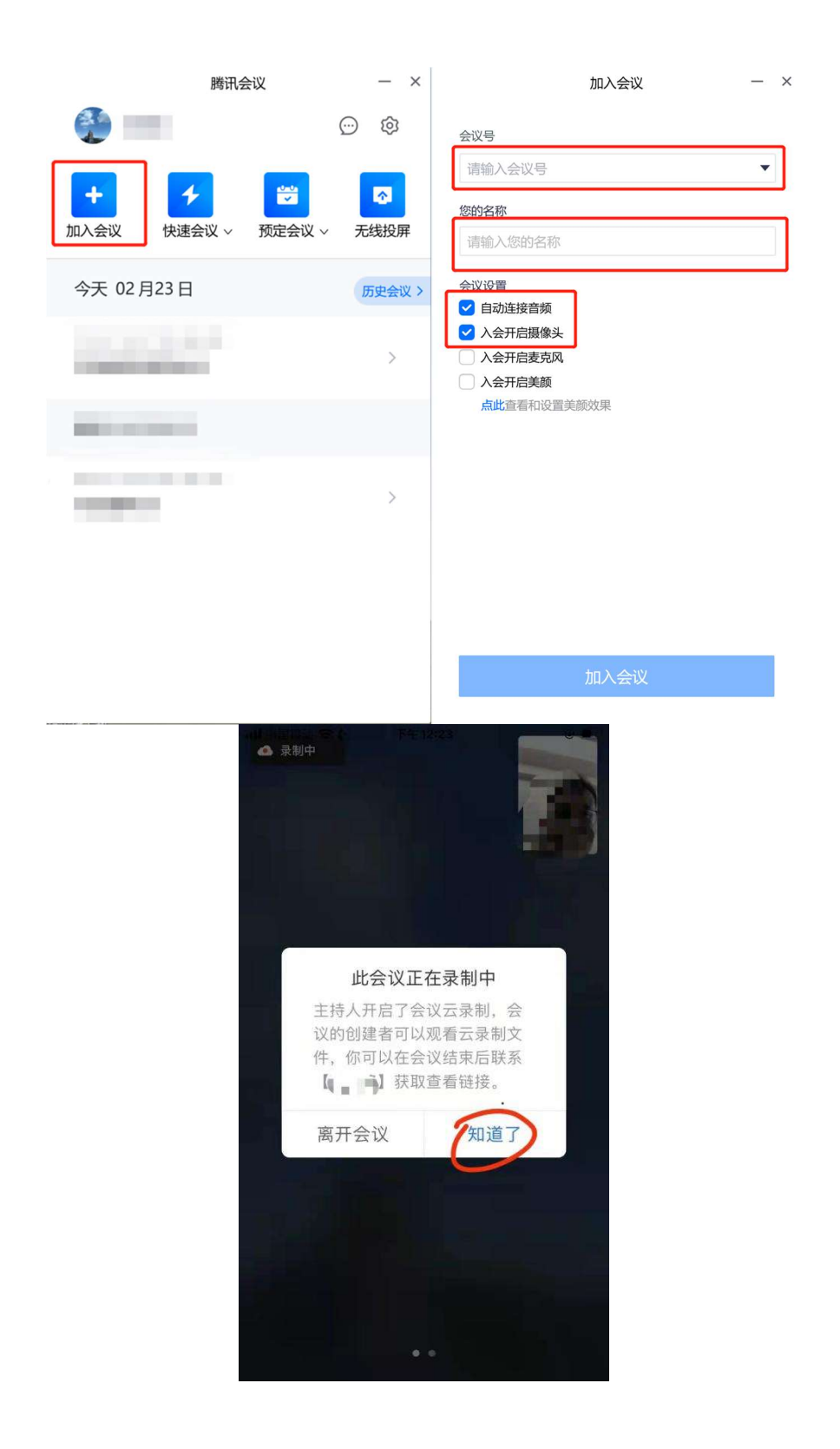

3.考生考试现场标准

1)考试现场安静整洁,考生需确保考试现场网络条件良好、设备稳 定、电量充足,考生周围不允许出现书籍、闲杂人等,考生桌面允 许有空白A4纸、笔、充电器和插排。

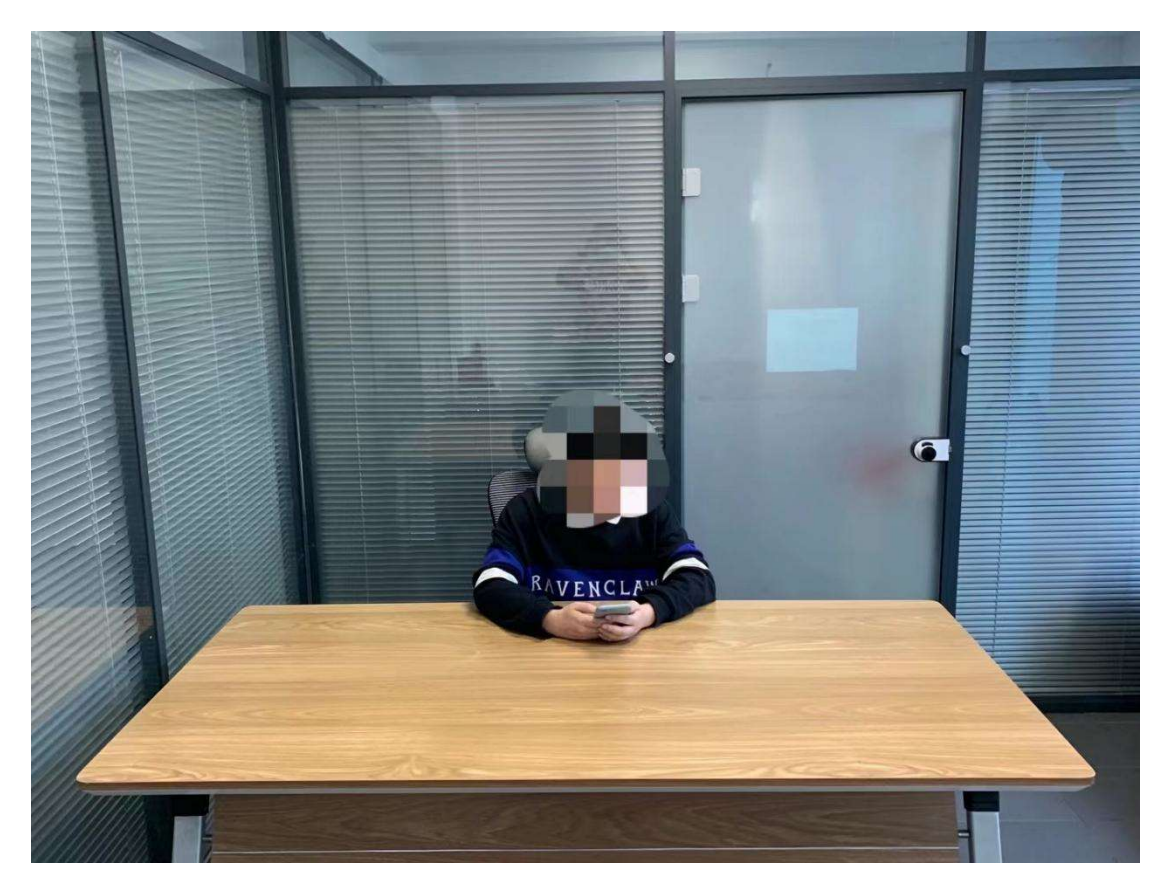

2)考生需将考试现场全景摄入腾讯会议,考生需提前测试并固定好 位置,确保以考生为圆心周围1米范围内的全景画面摄入腾讯会议, 严禁使用虚拟背景,考试过程中请勿东张西望和走动,否则将可能 被判定为作弊。

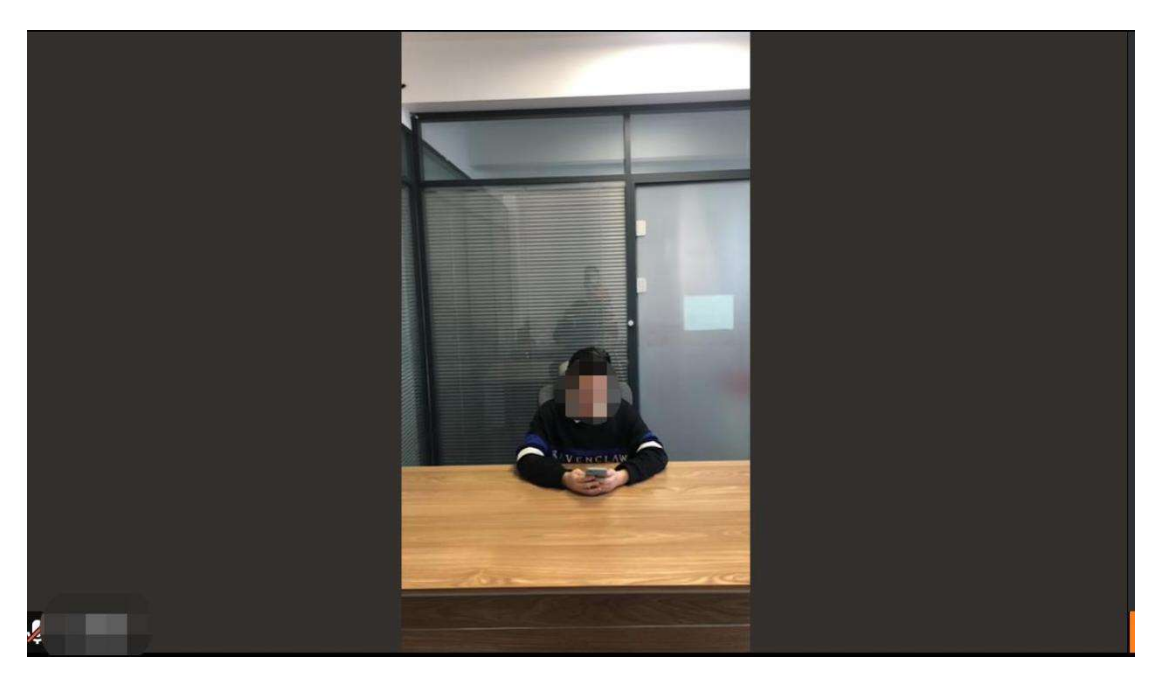

3)正式考试前需听从监考老师的语音安排,向监考老师出示手持身 份证、准考证,监考老师核对无误后再返回座位准备考试。

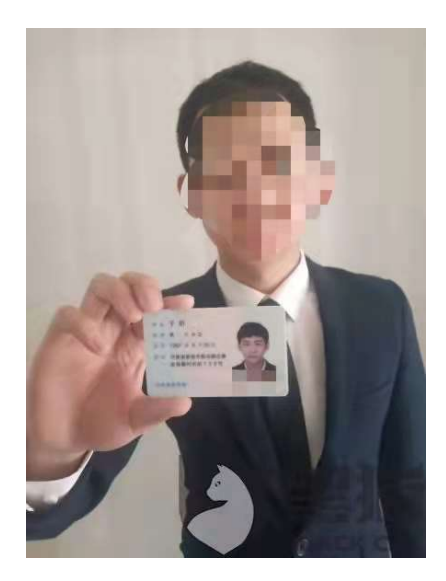

4.退出腾讯会议

考生必须先在学习通提交试卷,并在学习通反馈:本人确认已 答题完毕,申请离开考场,待监考老师语音回复确认后方可离开会 议。

离开腾讯会议流程为: 第一步: 停止视频, 第二步: 离开会议, 第三步: 在弹出的对话框中选择"离开会议"。未按规定流程操作 的考生将可能被判定为作弊。

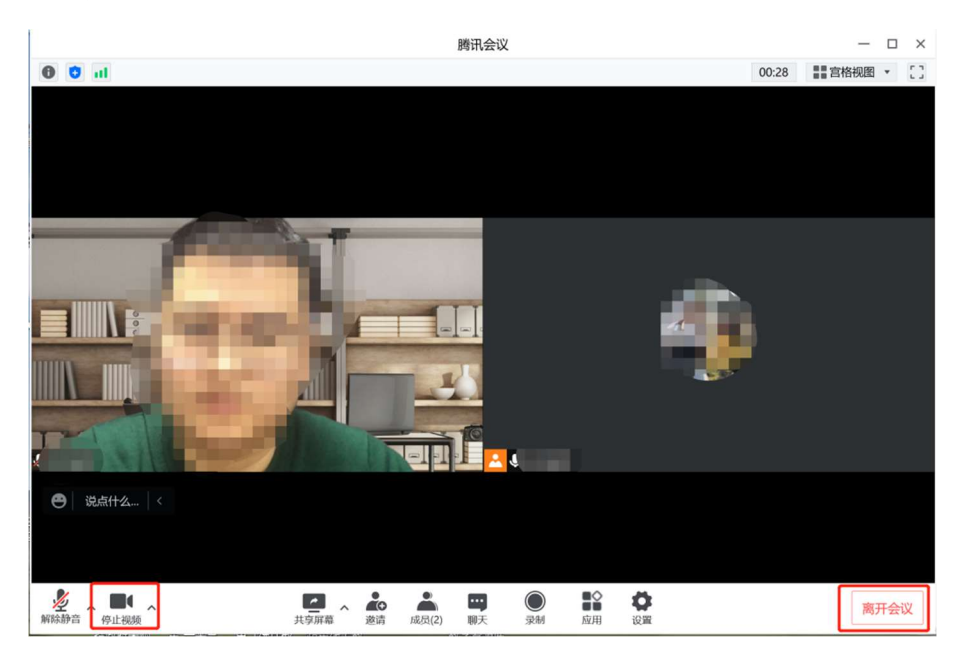

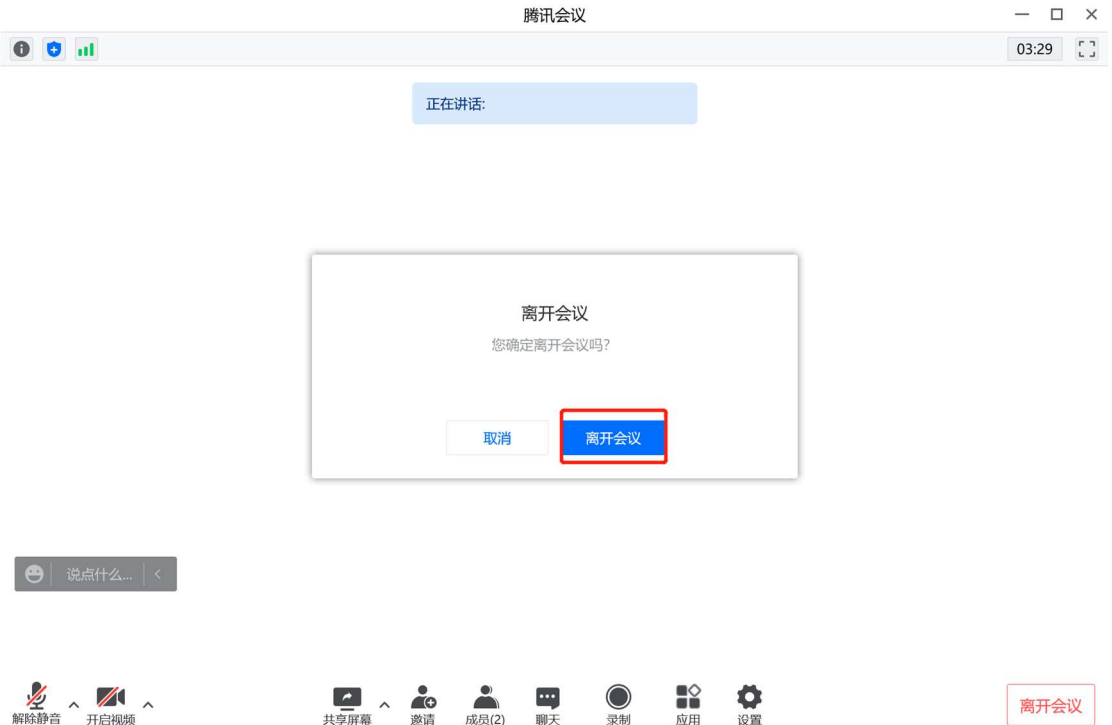

#### 三、手机安装考试工具"学习通"

1. 手机下载"学习通"

用非升降摄像头手机,支持Android和IOS两大移动操作系统, Android系统:5.1.4或IOS系统:5.1.3.4及以上最新版本,可通过 以下两种方式下载安装:

①应用市场搜索"学习通",查找到图标为APP,下载并安 装。

 ②扫描下面的二维码,跳转到对应链接下载APP并安装(如用微信 扫描二维码请选择在浏览器打开)。

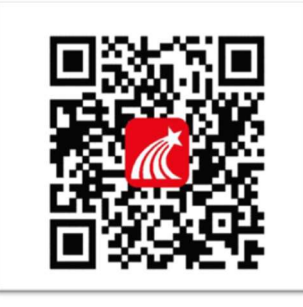

注意:Android系统用户通过①②两种方式下载安装时若提示" 未知应用来源",请确认继续安装;IOS系统用户安装时需要动态验 证,按照系统提示进行操作即可。

2.登录学习通

1) 打开学习通, 在登录界面选择"其他登录方式", 依次输入" 6792"、"身份证号"、<mark>"h加身份证后八位"</mark>,勾选"我已阅读并 同意学习通《隐私政策》和《用户协议》",再点击"登录"。( 备注:若身份证最后一位是字母X,一律输入小写x)

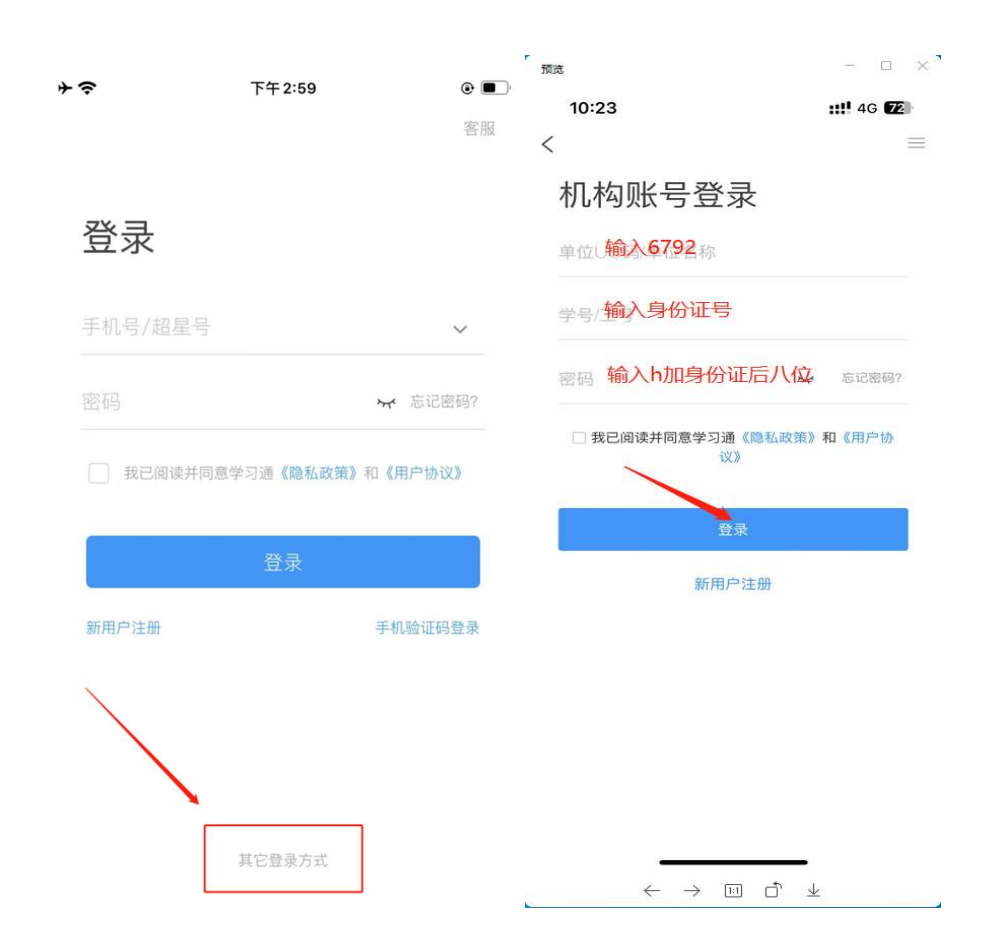

## 2)完善信息处,请务必点击"跳过",切勿绑定手机号码!

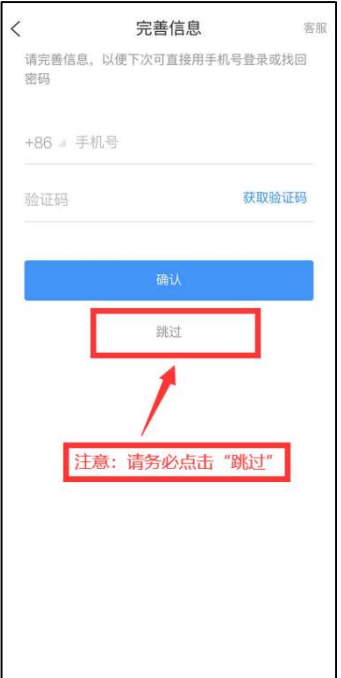

### 四、考试

1. 点击最下方"消息",点击"收件箱";找到"考试通知",点 击进入。

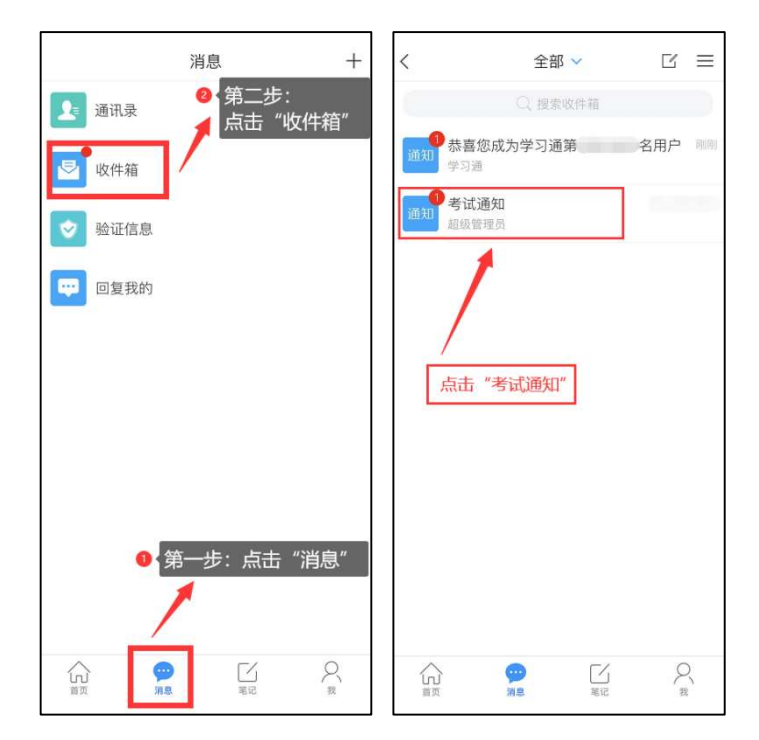

2. 点击"考试"按钮,阅读并同意考生承诺后进行打钩,点击"开 始考试",请提前将手机设置为勿扰模式,切屏超过次数和时长将 视为作弊。

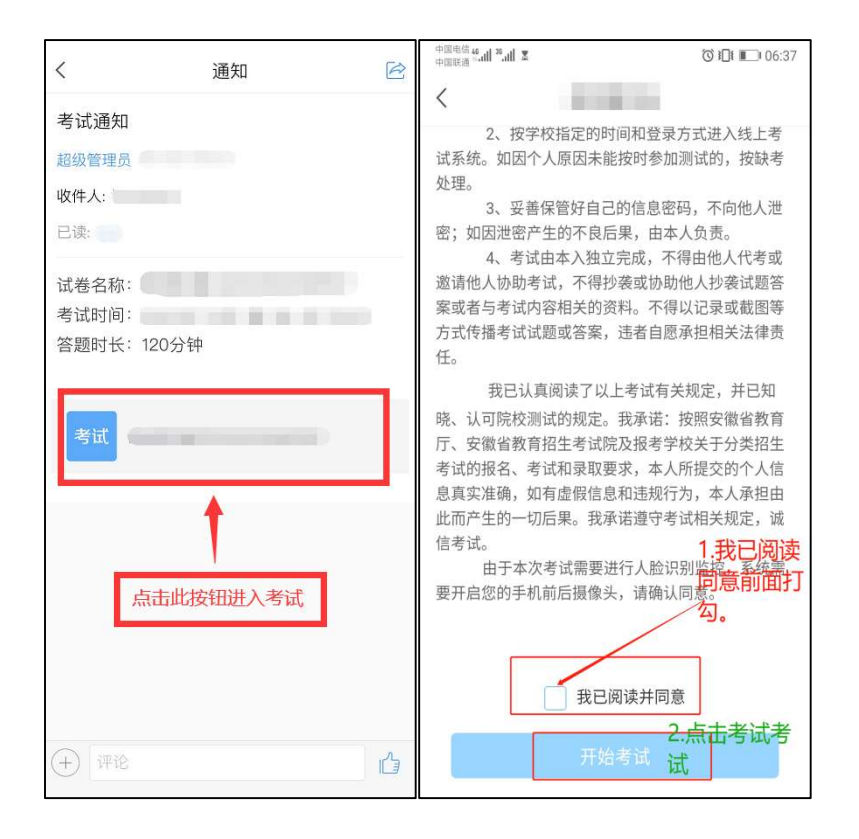

3. 进行人脸识别, 并根据系统口令进行"眨眼"等动作, 识别成功 后即可进入正式考试界面,注意:人脸识别时请保证周围光线充足, 初次使用需允许"学习通"录制/投射您的屏幕,考试全程需保持人 脸在前置摄像头范围内,人脸离开超过时长将视为作弊。

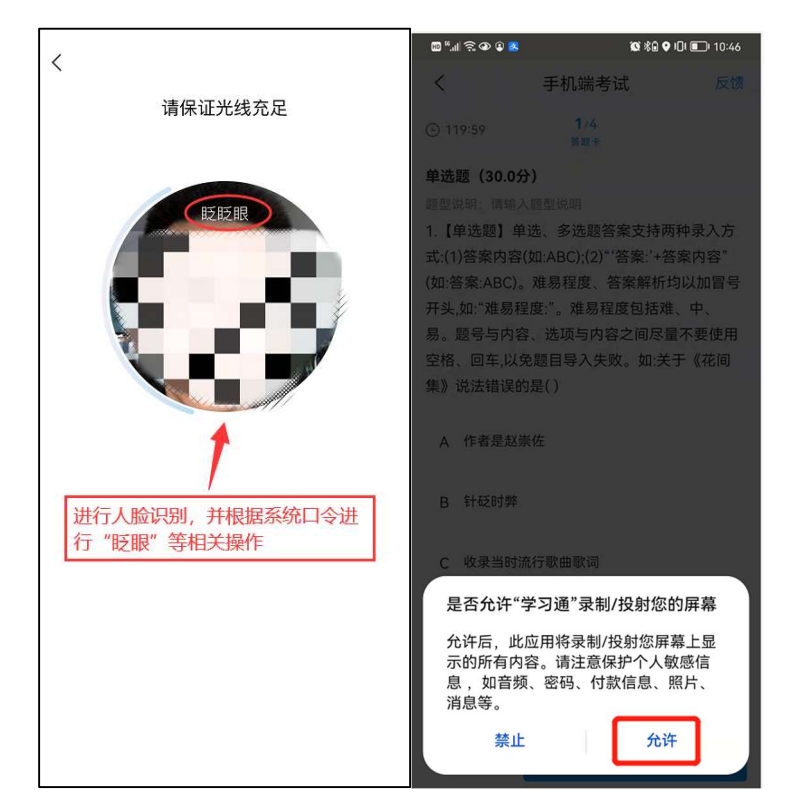

4.开始答题和交卷:每道题点击自己选择答案对应的选项即可(选 项加深),点击右下角"下一题"继续作答;到最后一题时系统会 提示"已经是最后一题了",可点击答题界面中间考试位置下方的 "答题卡"区域进行整卷浏览,深色的为"已答试题",浅色的为 "未答试题",可选择任一未答题目来作答,也可选择任一已答题 目来修改答案,考生确定没问题后可点击"下一步"进行答题情况 核查,左上角有本场考试倒计时。

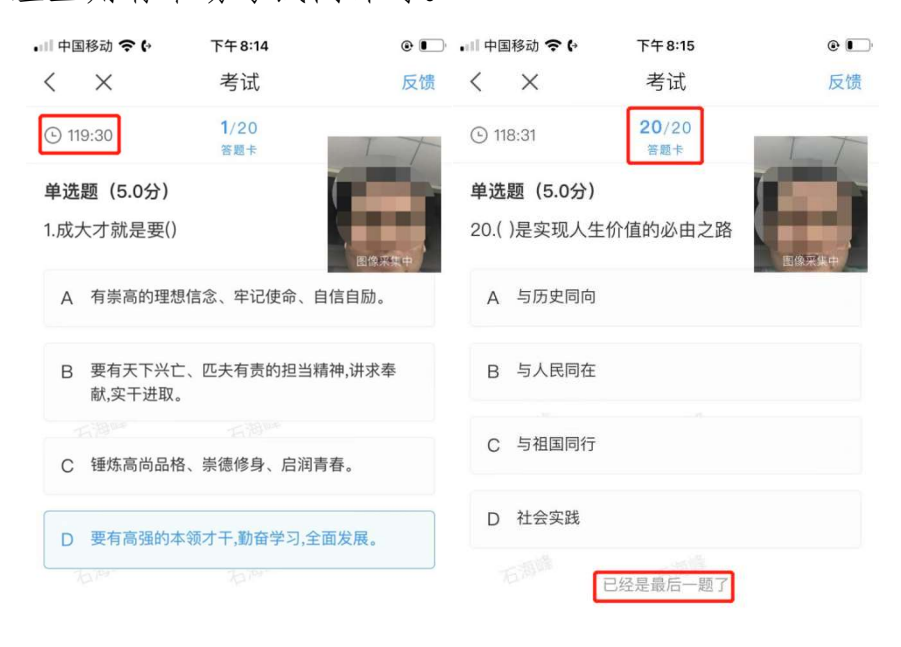

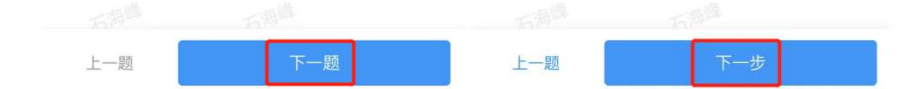

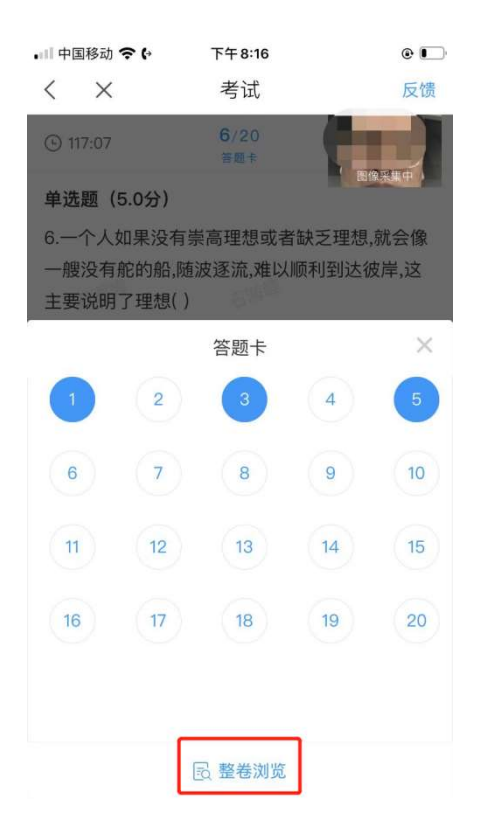

5. 考生点击最下方的"交卷"按钮,若存在未作答题目,系统会有 相关提示,请选择"取消"并退回至整卷浏览补充作答,确认无误 后,并确认提交。

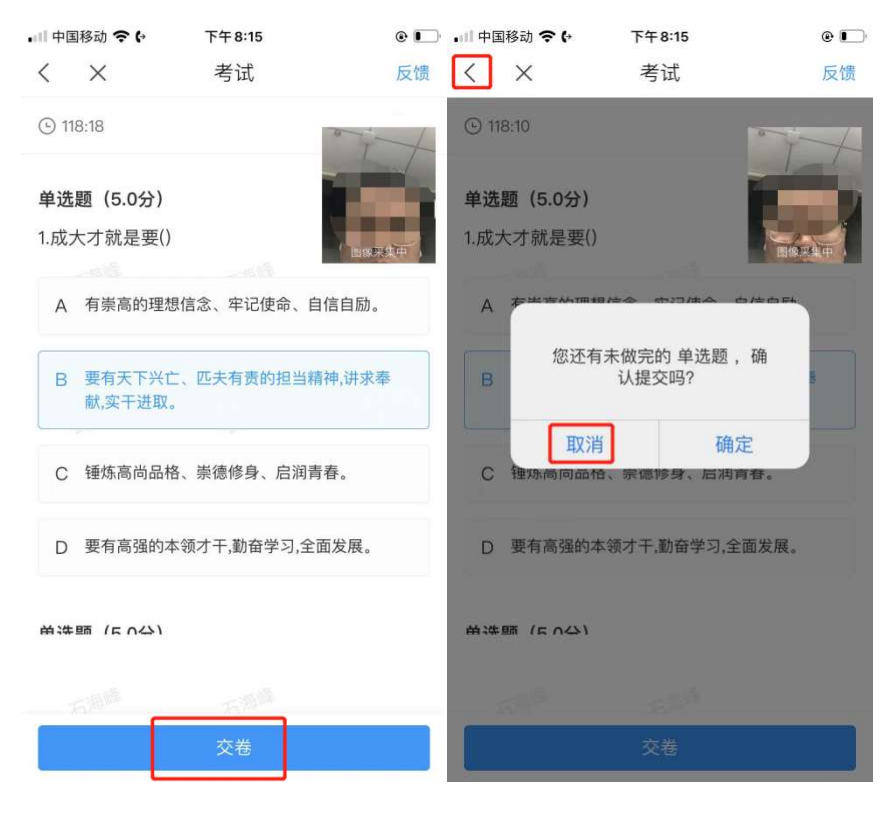

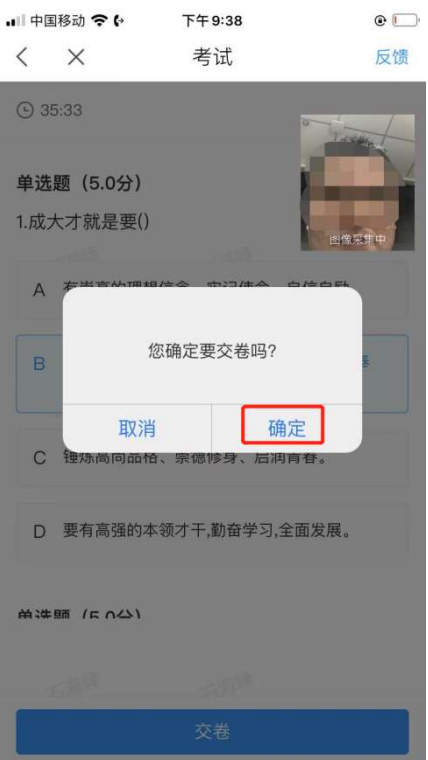

6.成功交卷后,系统会提示"交卷成功",请务必手动交卷,否则 将没有考试成绩。

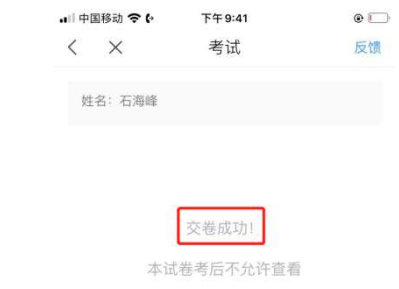

7.考生交卷成功,需点击考试页面右上角"反馈"按钮,向监考老 师发布:本人确认已答题完毕,申请离开考场,待收到监考老师从 腾讯会议发出的确认离开回复后,方可退出腾讯会议。

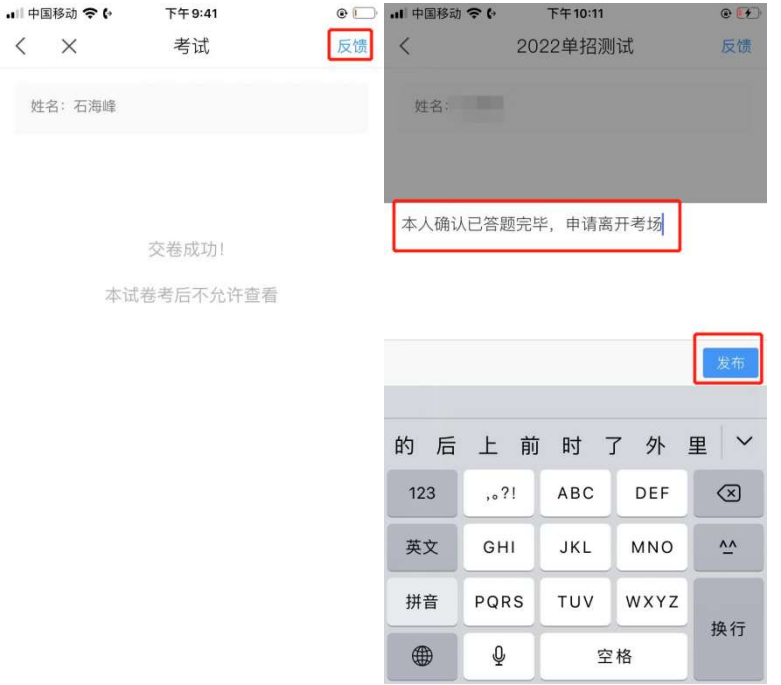

8.考试过程中,如有遇到闪退、黑屏、白屏和关机等异常情况,可 重新打开学习通,点击最下方"消息",点击"收件箱",找到对 应"考试通知",重新进入考试继续答题,退出或离开你答题界面, 答题计时不暂停,进入考试后请不要中途离开,以防超时系统自动 收卷。

注意:请严格按照以上流程完成考试,在考试前务必按我校单招考试 信息通知时间做好线上模拟考试演练,如不进行模拟考试或不按流 程操作,考试遇到操作类、技术类等问题自行负责!考试过程中不 允许切屏、与他人沟通、离开系统(系统中会有实时记录,请提前 将手机设置为勿扰模式,切屏超过次数和时长将视为作弊),考试 中请使用具有前后置摄像头的手机,并保证考试期间前后置摄像头 均是打开且无遮挡状态,会有监考老师通过系统检测考生考试画面, 如有违规现象自行负责!

# 考试常见问题处理方式

1、问题: 考生按照流程登录学习通后找不到"考试通知"。

解决方式:

1) 核实学生是否已认证到"呼伦贝尔职业技术学院", 操作方式如下: 点击学习通右下角"我"-"头像区域"-进入"账号管理"-如单位 设置为: 呼伦贝尔职业技术学院, 那么即为认证成功。

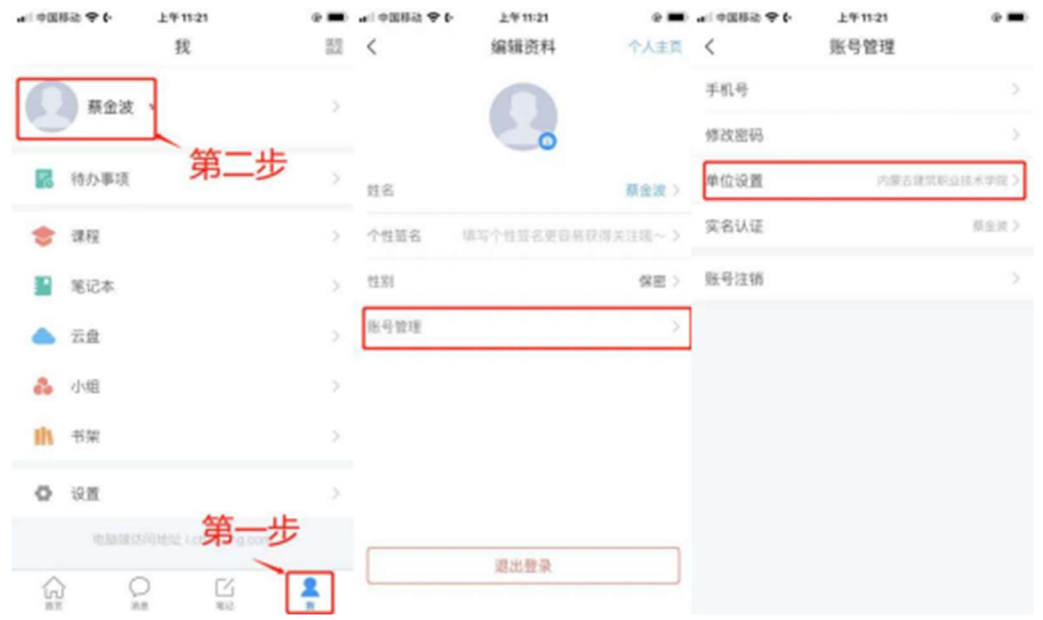

2) 在学习通首页选择"考试", 找到对应的考试试卷, 如仍然不能 进入考试, 监考老师可将考试码在腾讯会议发给考生。

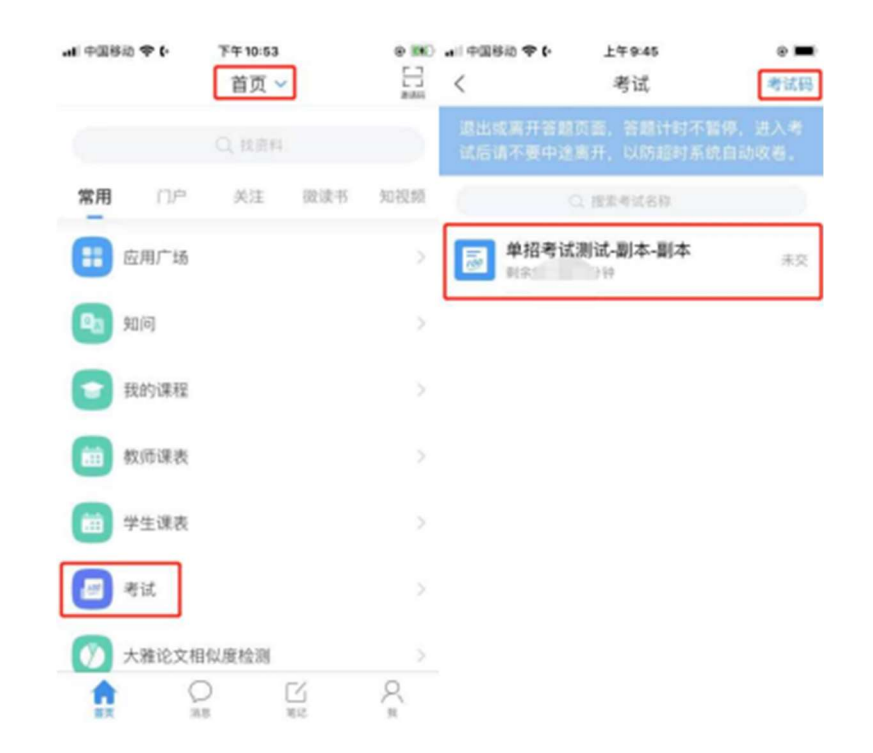

- 3) 如以上方式仍不能让考生进入考试, 可联系现场超星技术工程 师。
- 2、问题: 学习通账号冻结

解决方式: 如考生多次输入错误密码, 造成账号冻结(15 分钟), 可 联系现场超星技术工程师解冻,并按照正确流程登录。

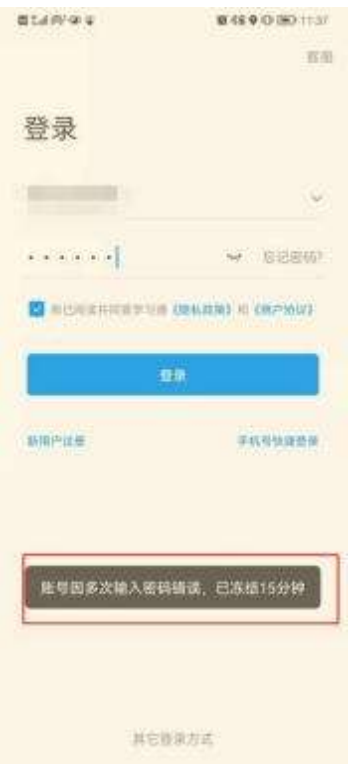

3、问题:考试过程中,如考生有遇到闪退、黑屏、白屏和关机等 异常情况。

解决方式:可重新打开学习通(必要时可重启),点击最下方"消息", 点击"收件箱", 找到对应"考试通知", 重新进入考试继续答题, 或 者按照问题 1 的解决方式来处理。需重点提醒考生退出或离开考生答 题界面, 答题计时不暂停, 进入考试后请不要中途离开, 以防超时系 统自动收卷。

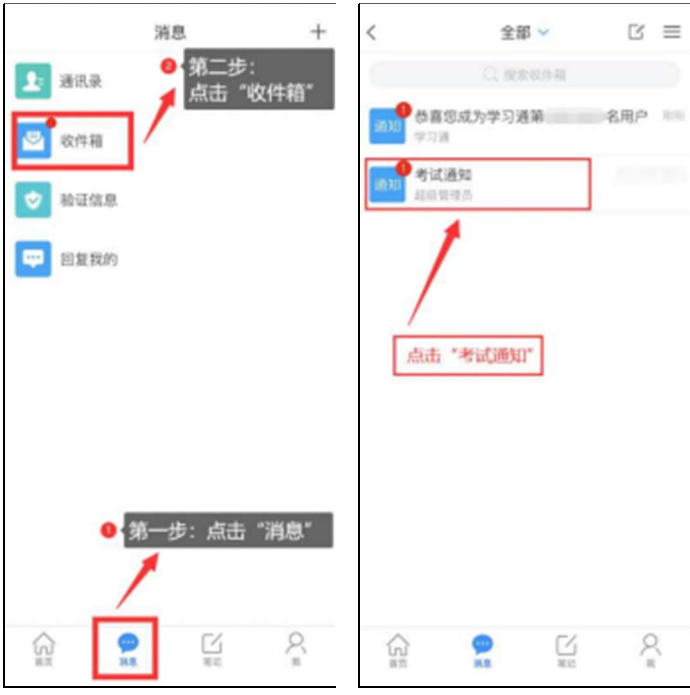

4、问题:考试过程中如题目不能正常显示。

解决方式: 数学题有图片, 正常加载需要时间, 可上一提、下一题切 换下,必要时可提醒考生切换下网络。

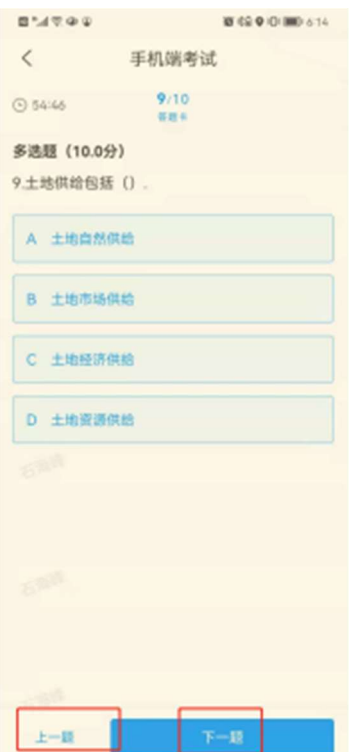

5、问题: 考试过程中考生有突发事情需要处理, 例如上厕所、无 网络等。

解决方式: 按照学校考务手册来处理, 正式开考前可提醒考生提前处 理好个人事宜,同时确保考试全程网络正常(建议考生用家里的WIFI, 必要时可切换为 4G 或 5G 流量), 开考后原则上不能离开腾讯会议和 学习通视频监控范围。

# 考生须知

答题时长: 180 分钟

题量说明:根据考生报考专业类别本次考试共有理科类、文科类、蒙 授文科类、蒙授理科类、旅游类、艺术类、建筑类、计算机类、财会 类、机电类、化工类、体育类、医学类、幼师类、汽驾类、农学类 16 个类别的考题,每个类别设置 100 道单选、30 道多选、20 道判断考题, 由考试系统自动生成考试试卷。

考试说明:

1、本次考试全程进行录像监控,进行前后摄像头抓拍和屏幕抓拍, 请调整好答题姿势, 确保面部头像完整显示, 屏幕抓拍只应用于考试 监考,不会获取其他信息。

2、离开或退出考试界面答题计时不停止,请不要中途离开考试界面。

3、请将手机调至免打扰模式, 避免来电引起考试中断。确保手机有 充足申量或接入电源。

4、保持座位前的桌面干净,不要有与考试无关的内容。

5、考试过程中如果出现页面卡死、题目空白情况,请学试切换网络 或退出重新进入考试。

#### 系统声明

由于本次考试需要讲行人脸识别监控和屏幕抓拍,系统需要开启 您的摄像头,请确认同意。